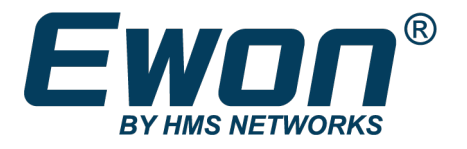

# Ewon Knowhow

How to upgrade my Ewon hardware from 3G to 4G

**SSH-0297-01-EN** Product type: Ewon Cosy131, Ewon Flexy

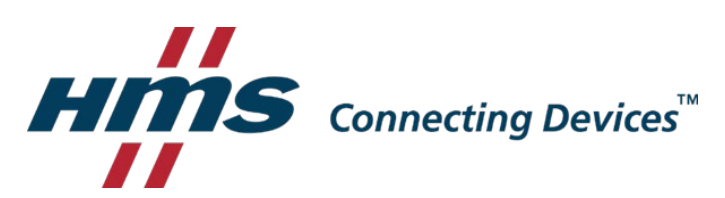

# 1. Preface

Cellular networks are by nature complex & versatile. In the life cycle of your Ewon base unit, some situations will require to adapt your connectivity capabilities.

- Customer upgrade request
- Adapt the Ewon base unit to different location/area
- Local Network modification (Technology phasing out / Coverage limitation)

Some countries are already starting to phase out mobile technologies like the 3G. Most of the time, the 2G (EDGE) networks will still remain allowing connectivity for most of the mobile devices.

By default, Ewon's cellular modems will automatically:

- Switch between 2G/3G for 3G models: FLB3202 EC6133D
- Switch between 3G/4G for 4G models: FLB3204/5/9 EC6133F/G/H

As an example, the Ewon base units using a 3G modem will be able to switch back automatically (default configuration) to the 2G networks. However, the 2G technology may be too slow to allow correct remote access. Therefore, a hardware upgrade of your Ewon will be required.

The following document explains what you need to consider to perform this change.

# 2.How to check my Ewon gateway modem type?

From the summary page via the EWON WEB Interface:

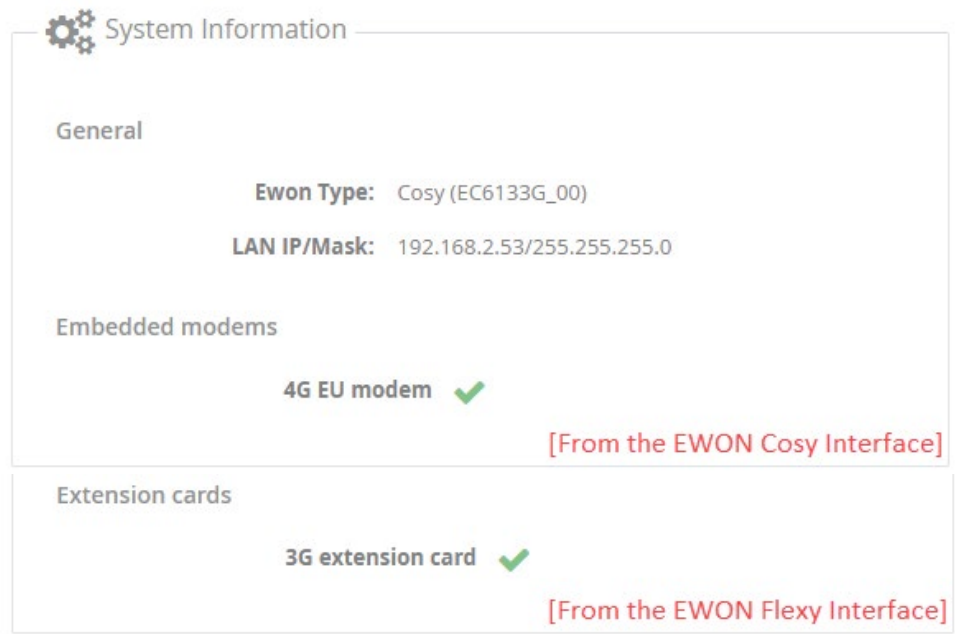

From the Unit/Extension card label sticker:

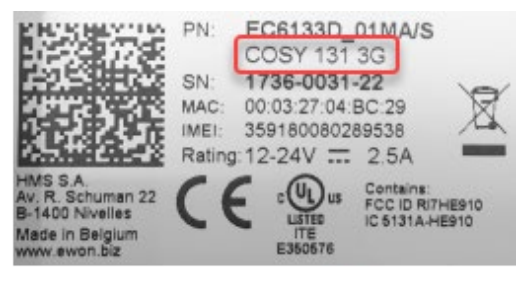

Ewon Cosy Label

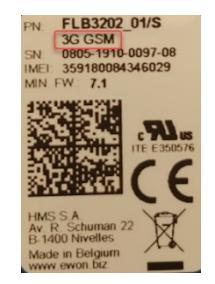

**Ewon Extension card Label** 

The product code name following the part number is followed by the product code name that can allow a quick identification of the modem type.

# 3. Upgrade your Flexy device

Flexy base units use modem extension cards, they can be replaced to match the connection requirements (Check local network & mobile operator capabilities before ordering)

FLB3203 - Verizon 4G LTE

Verizon network compatible ONLY, no CDMA 4G: B4(AWS1700), B13(700) MHz

FLB3204 – EU 4G LTE

4G: B7(2600), B1(2100), B3(1800), B8(900), B20 (800)MHz 3G: B1 (2100), B8 (900) MHz

FLB3205 – NA 4G LTE (AT&T compliant)

4G: B12/B13(700),B5(850), B4(AWS1700),B2(1900) 3G: B2(1900), B5(850)MHz

FLB3209 – APAC 4G LTE

4G: B1, B3, B5, B7, B8, B18,B19,B21,B28,B38,B39,B40,B41 3G: B1, B5, B6, B8, B9, B19

### HOW-TO replace your extension card

1) Power OFF the EWON base unit

2) Remove the current modem extension card. (If you use the same SIM card, remove sim card)

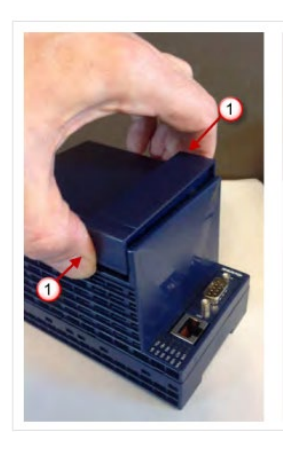

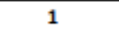

Hooks to be pressed are off-centered. Press while pulling upwards

- 3) Insert the SIM card into the new modem extension card
- 4) Insert the extension card Any slot for FLEXY 205 / Slots B only for other FLEXY type

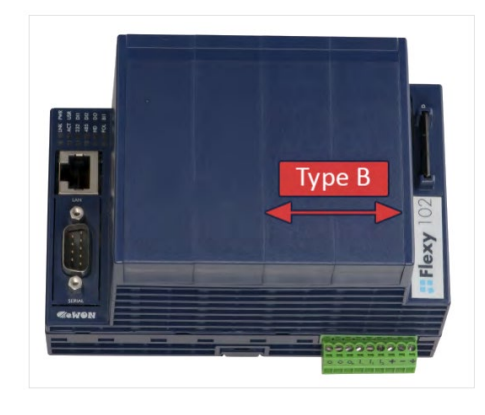

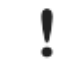

Cards that fit only in one slot type have a mechanical mistake-proof security to prevent them from being inserted in an incorrect slot type.

#### 5) Power on the EWON

6) Wait for LEDs signal and status confirmation

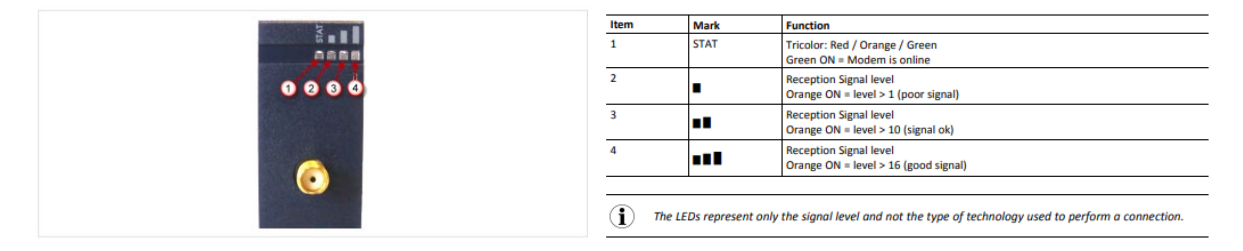

If the connection is not coming back automatically, please replay the Ewon Internet Wizard

Connection type and status are also visible in the EWON WEB interface on the summary page

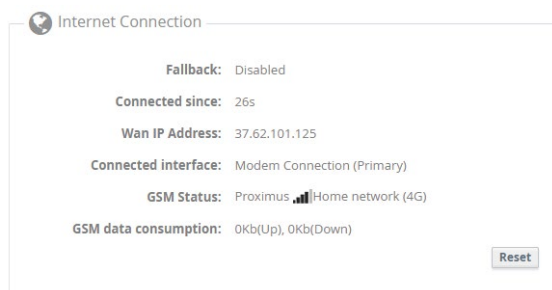

Note:

Power ON the EWON without any modem extension card replacement will automatically reset the connection mode. Ewon switch to no internet connection, no maintain connection ("Wancnx" & "Wanpermcnx" set to 0)

In this case, after inserting the new extension card, you will need to replay the Internet connection wizard or adapt manually the configuration:

Modify the Network connection via the Menu: System/Communication/Networking/Internet Connection/Main setup/Internet access

Or set "Wancnx" to 1 for modem connection & "Wanpermcnx" to 1 for maintain connection

## 4.Upgrade your Cosy device

Ewon COSY units use embedded modems. This component can not be replaced or modified.

To ensure a connectivity modification, the replacement of the Ewon COSY unit is required.

Check local network & mobile operator capabilities before ordering

EC6133F – 4G APAC Quad-band Modem

LTE: B1, B3, B5, B7, B8, B18, B19, B21, B28, B38,B39, B40, B41 UMTS: B1, B5, B6, B8, B9, B19,B39

EC6133G– 4G EU Quad-band Modem

LTE: 800MHz (B20), 900MHz (B8), 1800MHz (B3), 2100MHz (B1), 2600MHz (B7) UMTS/HSUPA: 900Mhz (B8), 2100MHz (B1)

EC6133H– 4G NA Quad-band Modem

LTE: 00MHz (B12/B13), 850MHz (B5), 1700MHz (B4), 1900MHz (B2)

UMTS/HSPUA: 850MHz (B5), 1900MHz (B2)

### HOW-TO replace your Ewon COSY

eCatcher allows easy Ewon's replacement using the Takl2M connectivity parameters:

- 1. Connect to your eCatcher account
- 2. Select the existing Ewon unit that need to be replaced
- 3. Click on **The Properties**
- 4. Click on **TAM** Talk2M Connectivity
- $\triangleright$  Use the setup wizard to generate a configuration USB/SD CARD

#### **USB / SD Card** Create a USB or SD card configuration to connect your Ewon to your Talk2M account. Launch Setup Wizard Firmware version ≥ 13.2 is required, but we recommend FW 13.3 which offers enforced encryption.

 $\triangleright$  Copy the Ewon activation key and use the Ewon Web interface to replay the VPN wizard

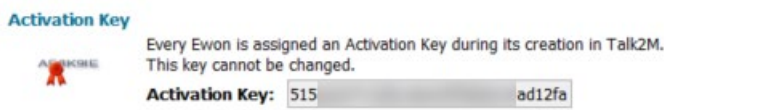

Copy to Clipboard

The replaced Ewon should be powered off before configuring the new Ewon Cosy. Once registered on Talk2M, all your eCatcher users will be able to connect to it without any extra modification.

#### Note:

If your previous Cosy device contains supplementary settings (not only Internet and Talk2M connection settings) you can also generate a manual backup (via ebuddy or FTP) of your previous Ewon device.

Restoring this backup (via eBuddy or FTP) will register the new device on your Talk2m account but replaying the Talk2M wizard (via the EWON web interface) is mandatory to fully align the configuration. Otherwise the Ewon will be connected in degraded mode to the Talk2M server, and several Talk2M features will not work.

The replaced EWON should be always powered OFF and disconnected from Internet before restoring the backup on the new unit. Skipping this step will generate connection issues for both Ewon devices.

### **Disclaimer**

The information in this document is for informational purposes only. Please inform HMS Industrial Networks of any inaccuracies or omissions found in this document. HMS Industrial Networks disclaims any responsibility or liability for any errors that may appear in this document.

HMS Industrial Networks reserves the right to modify its products in line with its policy of continuous product development. The information in this document shall therefore not be construed as a commitment on the part of HMS Industrial Networks and is subject to change without notice. HMS Industrial Networks makes no commitment to update or keep current the information in this document.

The data, examples and illustrations found in this document are included for illustrative purposes and are only intended to help improve understanding of the functionality and handling of the product. In view of the wide range of possible applications of the product, and because of the many variables and requirements associated with any particular implementation, HMS Industrial Networks cannot assume responsibility or liability for actual use based on the data, examples or illustrations included in this document nor for any damages incurred during installation of the product. Those responsible for the use of the product must acquire sufficient knowledge in order to ensure that the product is used correctly in their specific application and that the application meets all performance and safety requirements including any applicable laws, regulations, codes and standards. Further, HMS Industrial Networks will under no circumstances assume liability or responsibility for any problems that may arise as a result from the use of undocumented features or functional side effects found outside the documented scope of the product. The effects caused by any direct or indirect use of such aspects of the product are undefined and may include e.g. compatibility issues and stability issues.

LAST REVISION:

18 JUNE 2021

Product version for document generation:

FLEXY [FW14.4], COSY [FW14.3]